## **Instructions for Accessing the Clover Academy and the UConn Minor Protection Training**

Login to your Z Suite Account

On the dashboard page click on "Clover Academy" on the left had side of the page.

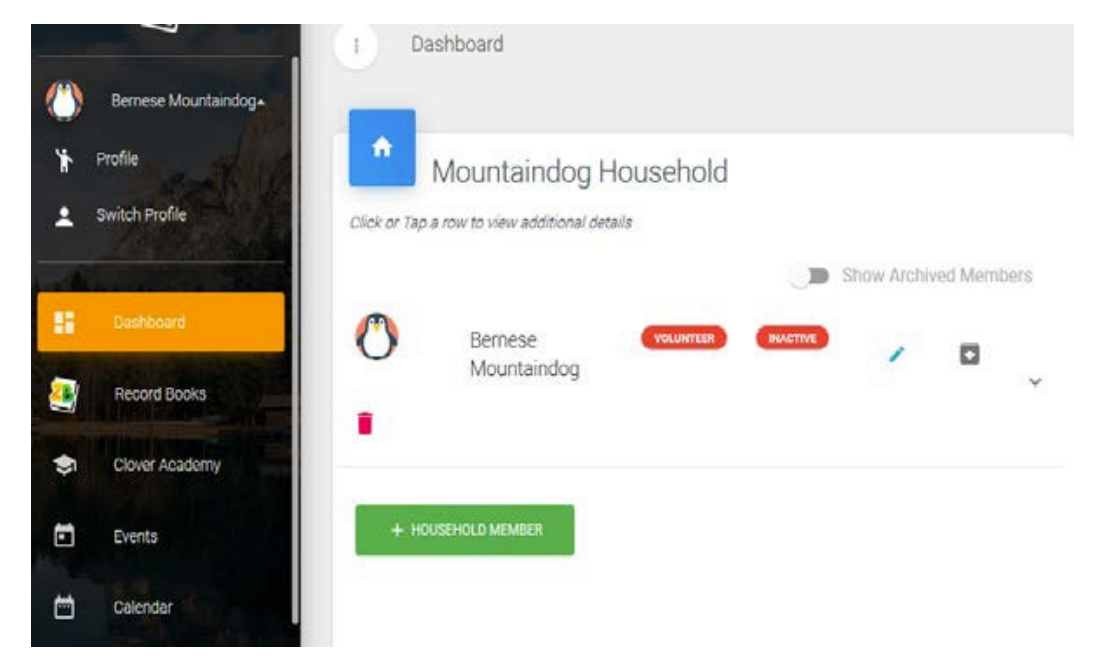

Click on the Launch Clover Academy Button

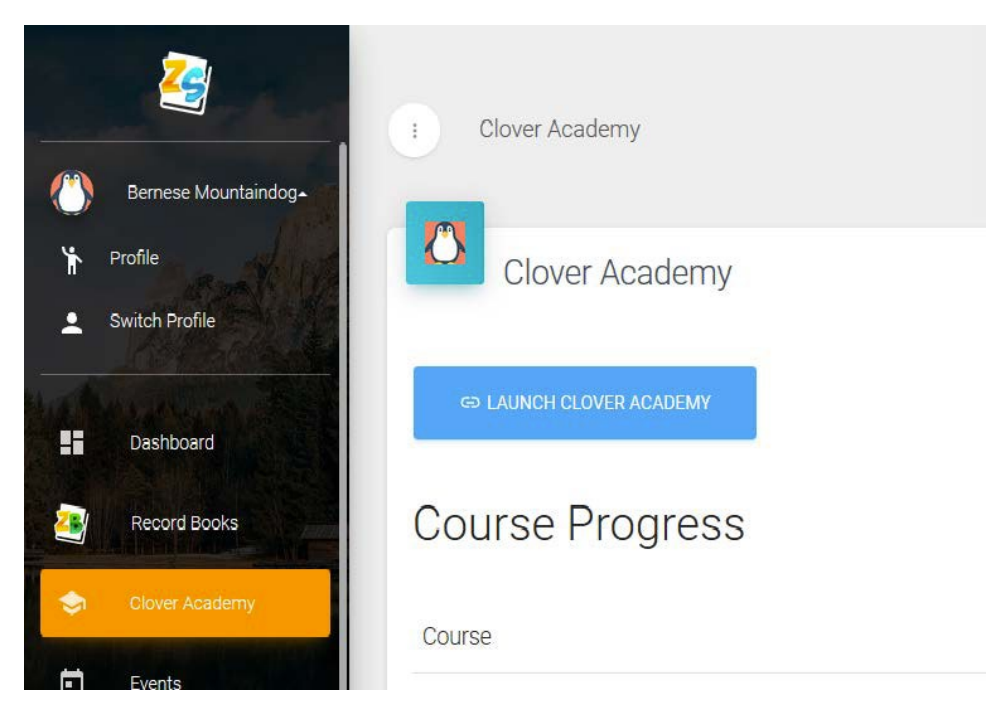

Scroll down the page to locate Classes and the Minor Protection training. Click on the "See More" button for the 2021-22 training

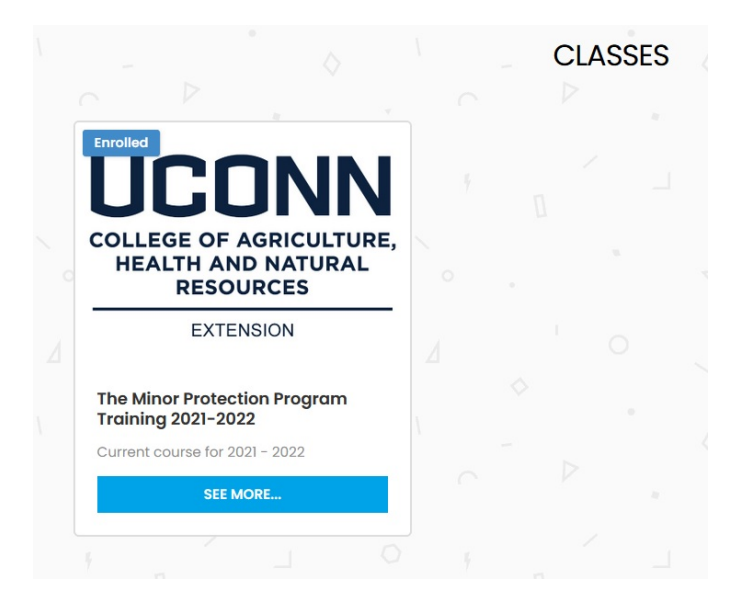

Click on the "Start Course" button on the right to start the 2021-22 training. The training in the left hand corner is the old 2019 training.

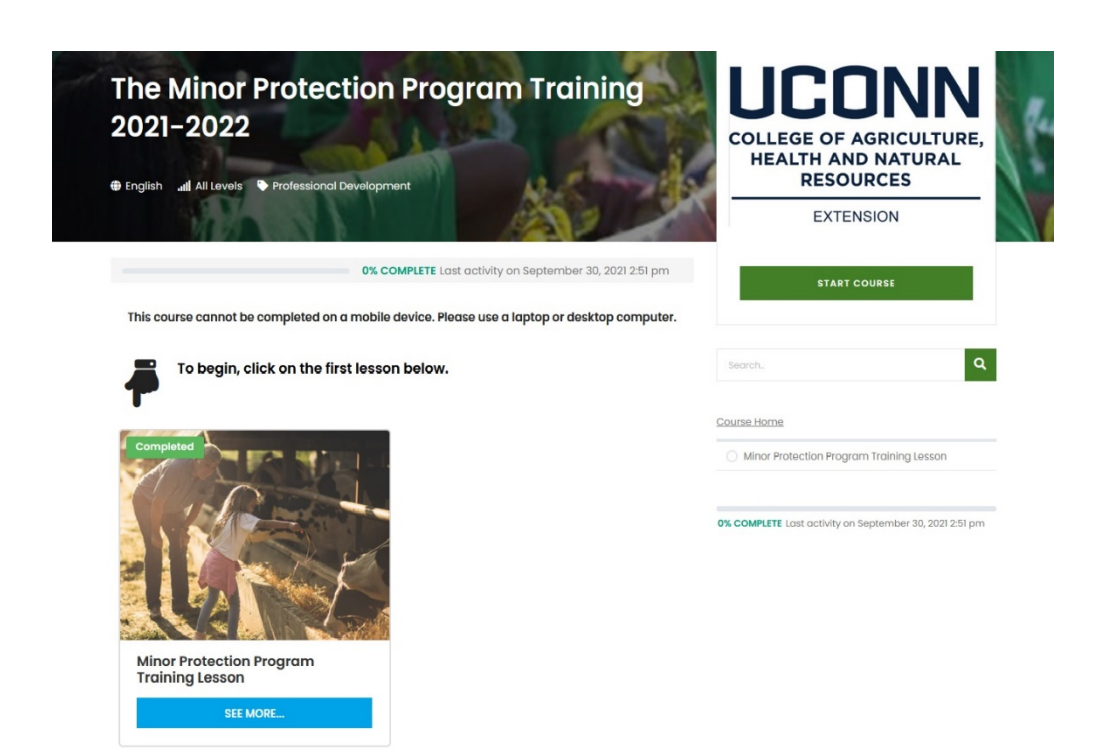

This will take you to the training page which will begin playing the Minor Protection training. You may need to click the "Restart" button to get the video to start playing from the beginning.

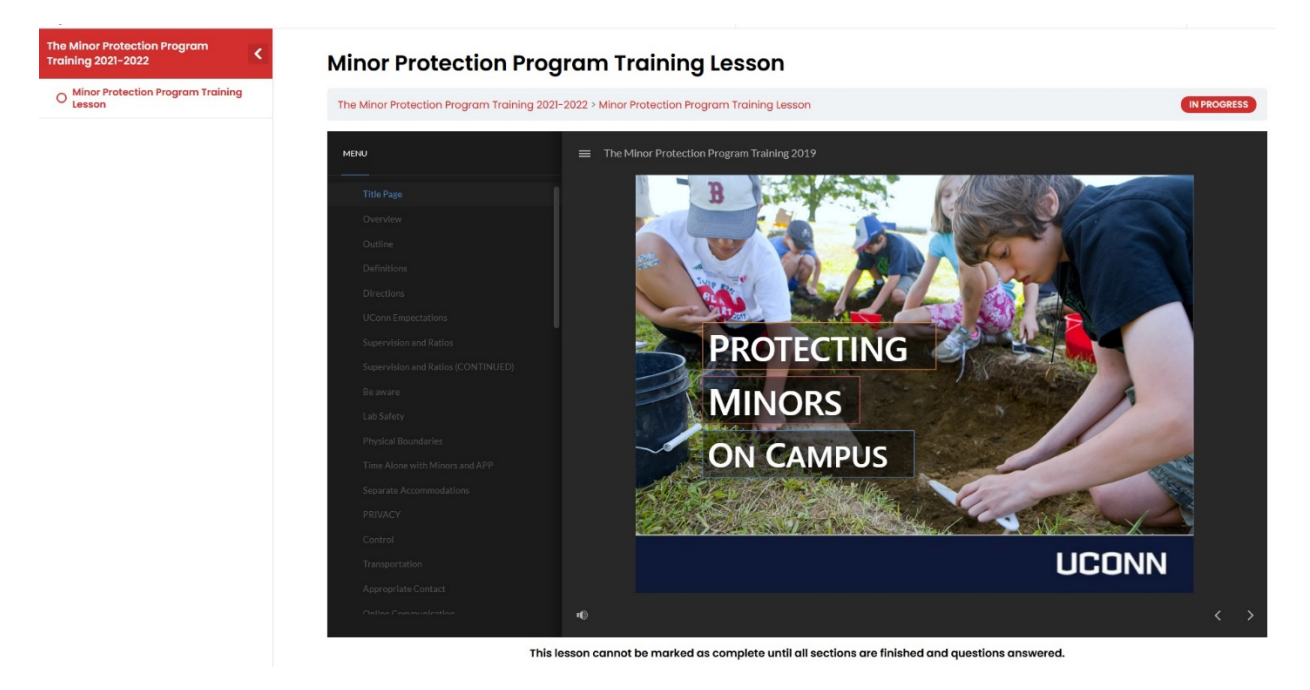

Make sure to mark the acknowledgement and click submit towards the end of the training.

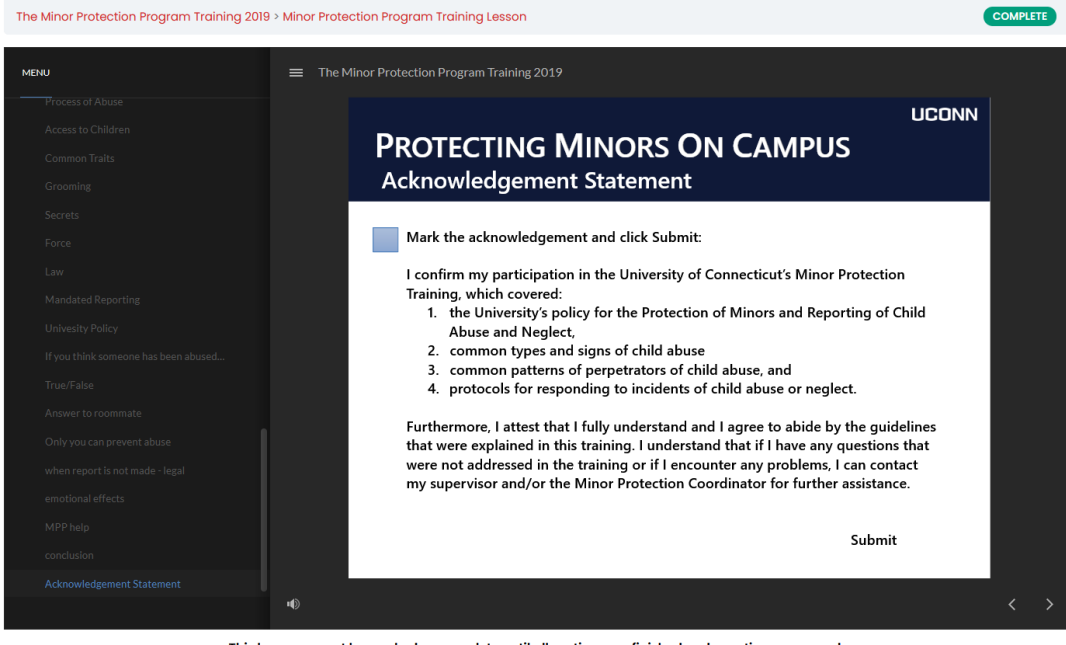

## **Minor Protection Program Training Lesson**

This lesson cannot be marked as complete until all sections are finished and questions answered.

When you reach the final page remember to click the mark complete button at the bottom of the page.

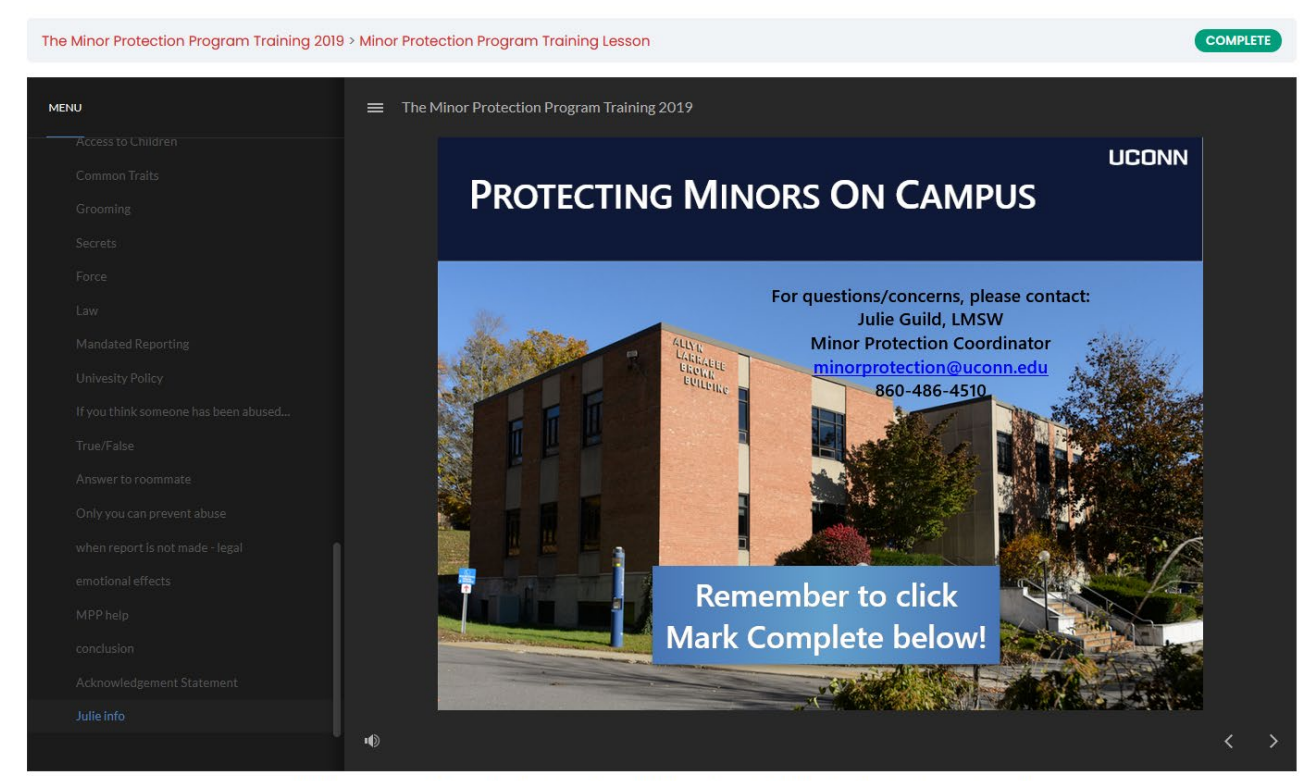

This lesson cannot be marked as complete until all sections are finished and questions answered.